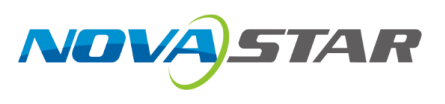

# **Kompass FX0**

# 多媒体播控软件

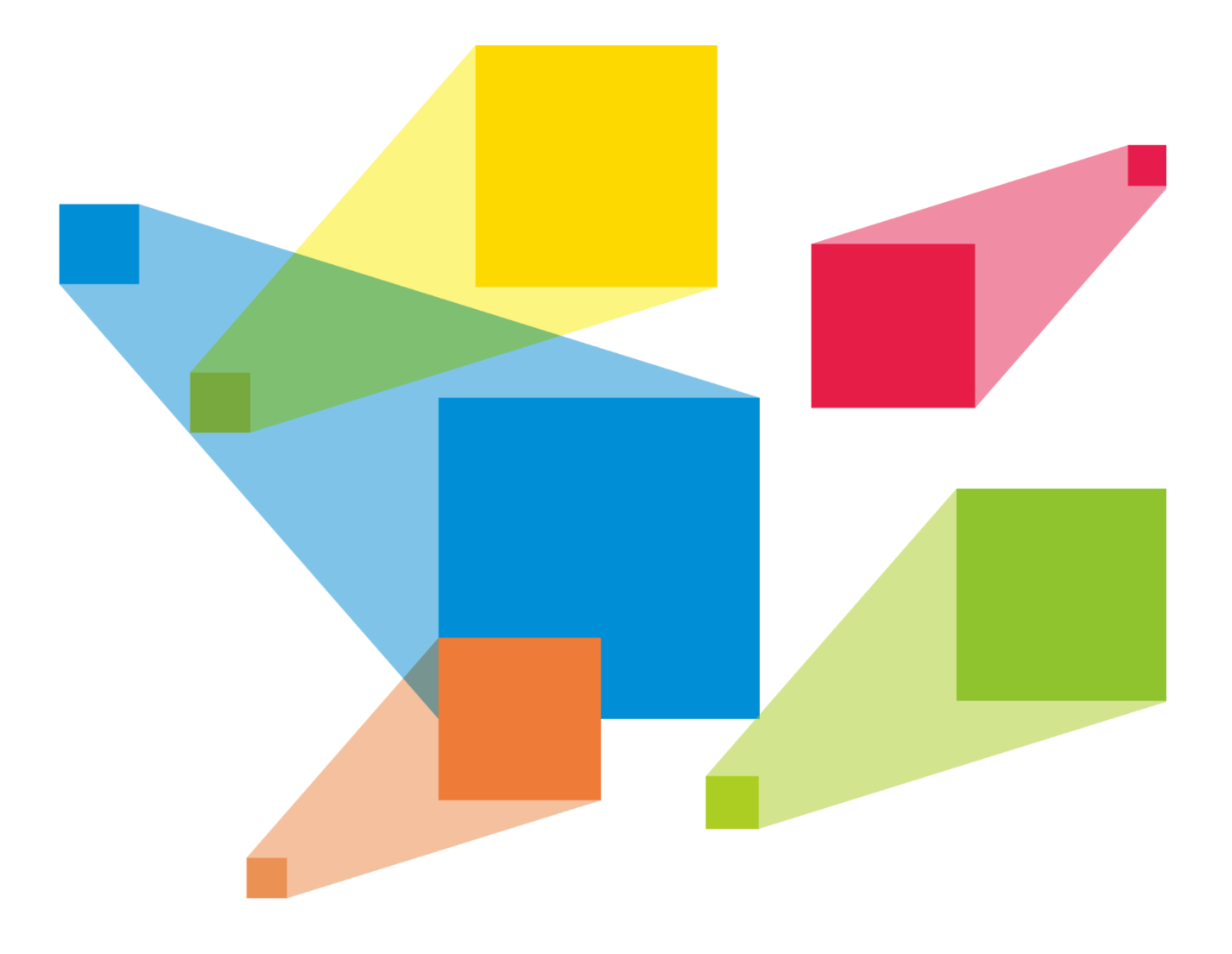

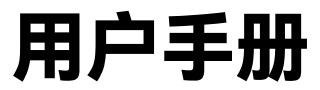

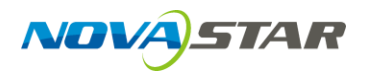

#### 录 目

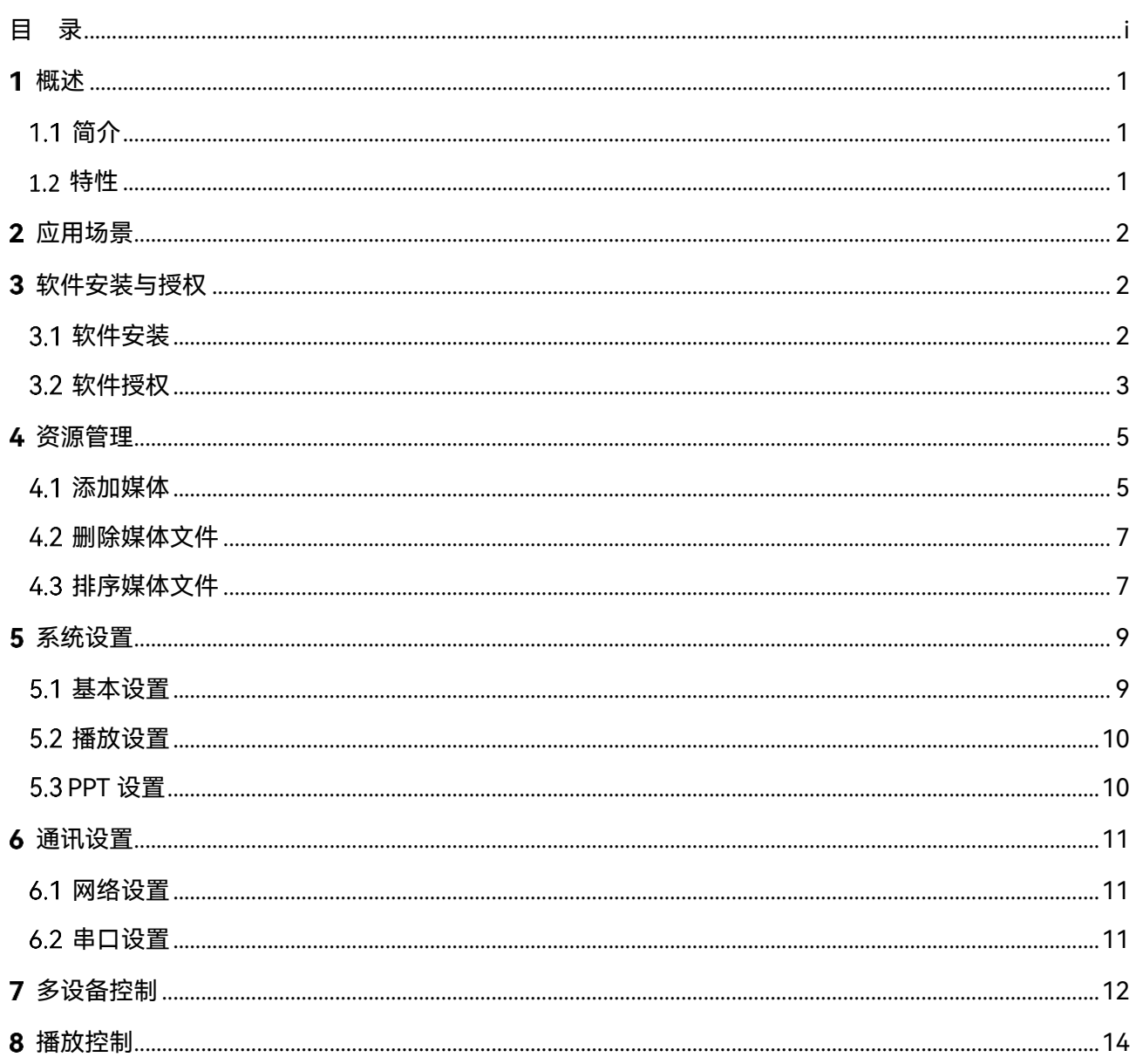

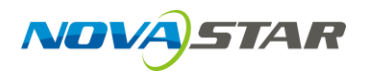

# 概述

# 1.1 简介

Kompass FX0 多媒体播控软件是一款轻量级多媒体管理和播放控制的软件平台,能够实现对视 频、图片、音频、PPT、流媒体等多种类型媒体的编排和播放功能。支持一体机触控操作,Pad 远程控制,可实现快速便捷的媒体播放和控制。

Kompass FX0 多媒体播控软件广泛应用于各种固定安装领域,如自带 Windows 系统的会议一 体机、广告一体机、透明广告机等单输出接口设备的媒体播放,满足会议厅、展览展厅等应用 场景的播控需求。

## 1.2 特性

- 支持硬解码和软解码,提升解码速度并能保证高画质画面输出。
- 支持多种媒体格式:多媒体播控平台能够支持常见的音频、视频、图片、PPT、流媒体等格 式。
- 支持 PPT 流畅播放,并能保留 PPT 原有的动画效果,支持翻页笔和触屏翻页。
- 支持 4K 画面点对点播放。
- 灵活的控制界面:可以随时根据实际需求进行调整和修改, 支持开机自动播放, 实现无人值 守自动播放。
- 支持多种交互方式:支持一体机触控交互、键鼠交互控制、Pad 远程控制,并支持 Pad 实时 同步播放画面。

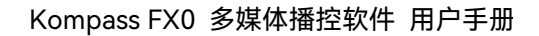

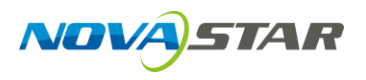

# $\mathbf{2}$ 应用场景

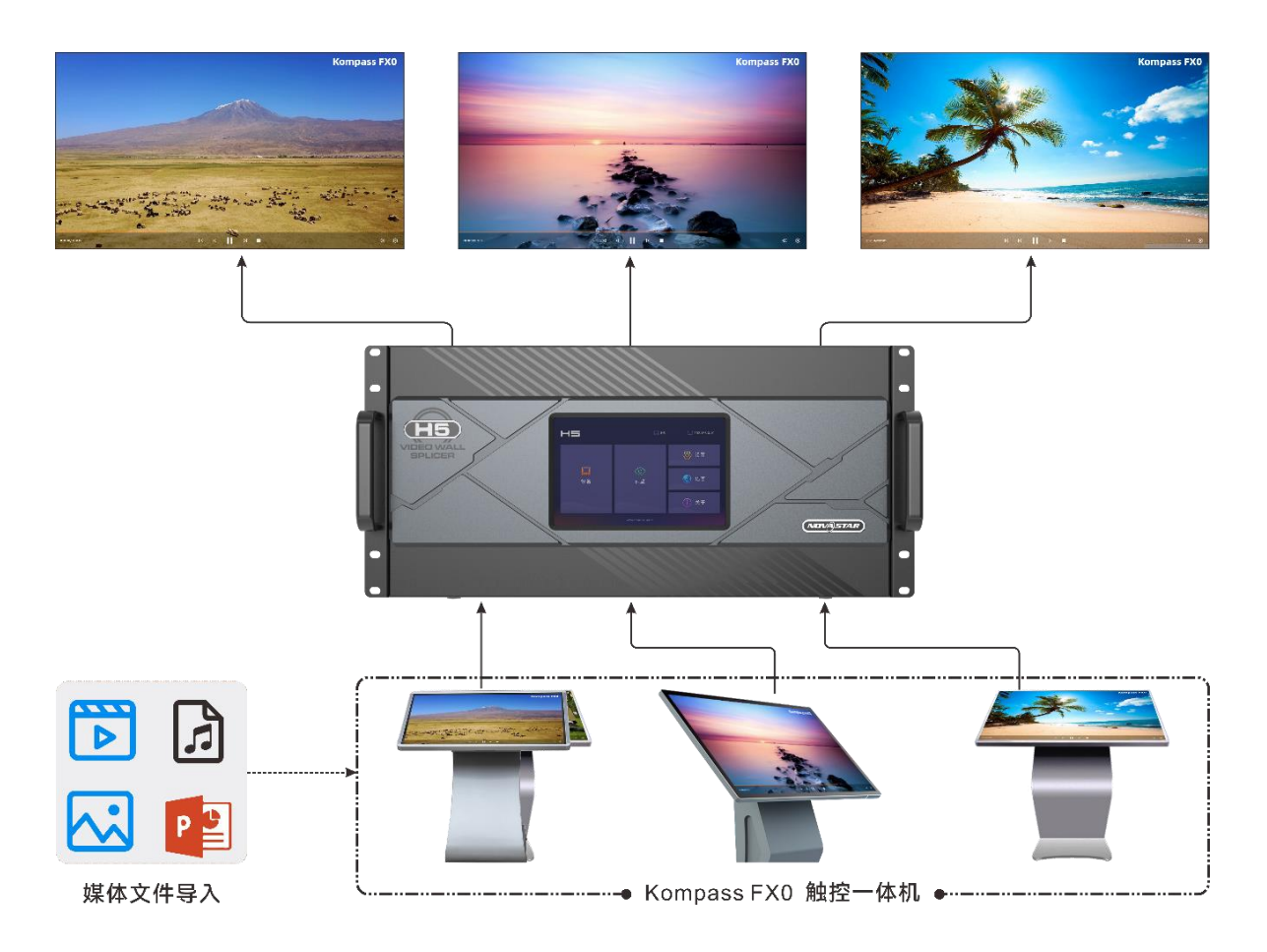

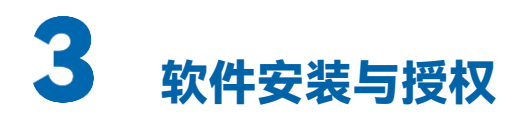

# 软件安装

### **运行环境**

运行环境最低配置建议如下。

- 处理器: Intel® Core™ i3 9 代及以上
- 内存: 4GB 及以上
- 硬盘空间: 250G 及以上硬盘
- 显卡: Intel® HD Graphics 4000 及以上

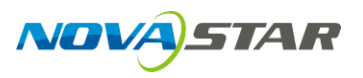

● 操作系统需求: Windows10 64 位专业版/企业版

#### **安装方法**

安装 Kompass FX0 的方式与其他应用软件相同,双击安装包,根据提示可直接完成软件的安装。 软件安装完成后,显示软件播放界面。

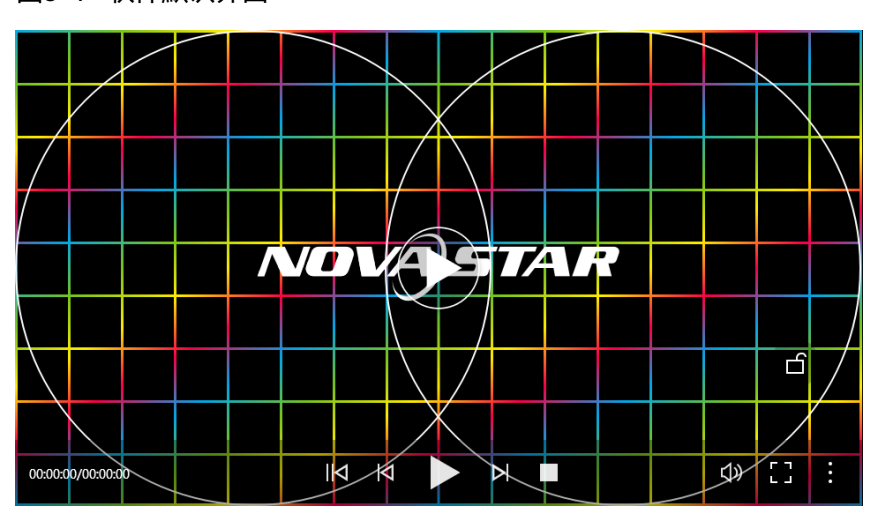

图3-1 软件默认界面

#### 自说明

- 建议提前关闭杀毒软件和防火墙。
- 在安装过程中,杀毒软件或防火墙弹出阻止安装提示时,请选择允许。
- 安装完成后,若系统提示重启时,为了保证软件能正常运行,建议立即重启。

# 软件授权

Kompass FX0 支持临时授权和永久授权两种授权模式,当 Kompass FX0 临时授权时,在配置 界面左下角会显示临时授权剩余天数,当 Kompass FX0 为永久授权时,配置界面左下角显示永 久授权。

步骤 1 鼠标置于播放界面, 单击右下角 · ,选择"设置", 进入设置界面。

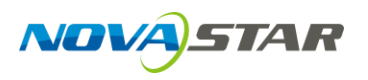

图3-2 设置

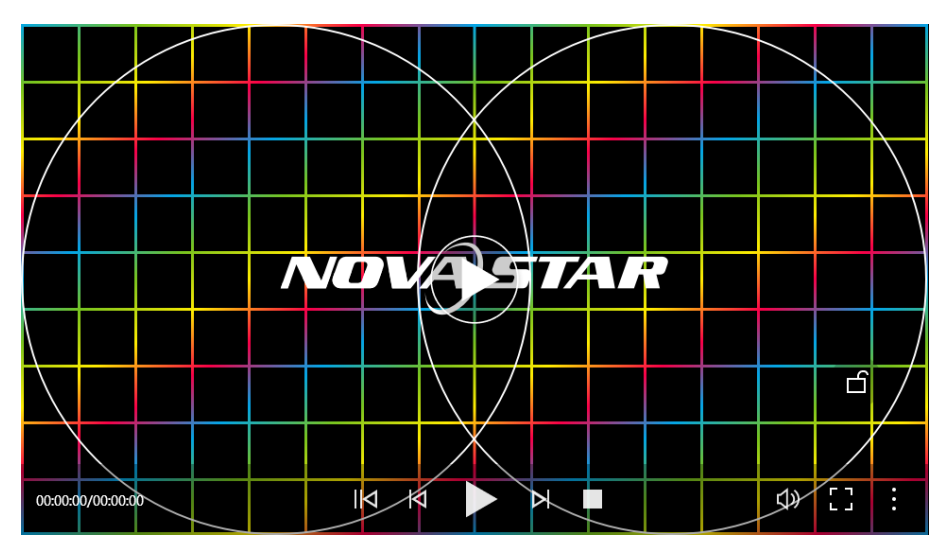

- 步骤 2 单击"授权管理",进入授权界面。
	- 图3-3 授权界面

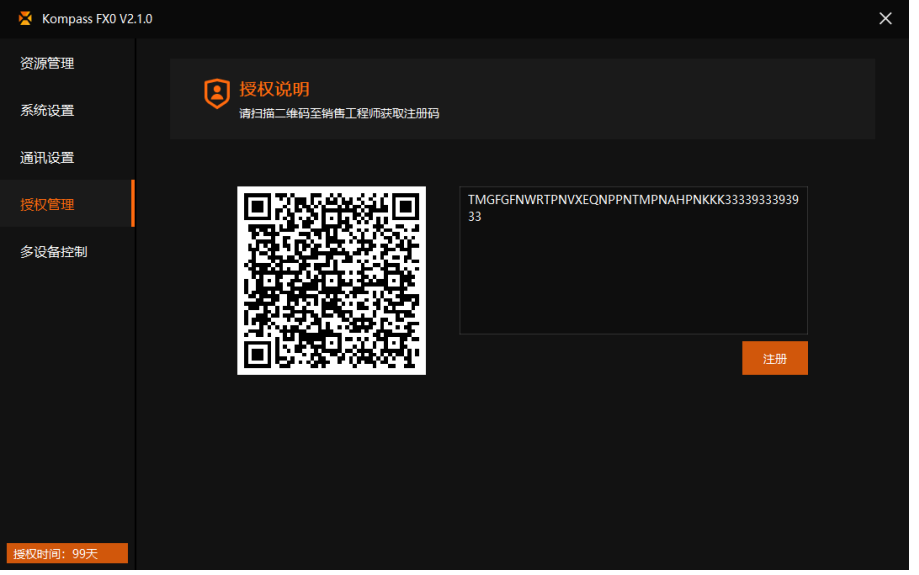

在配置的任意界面,单击左下角的"授权时间"也可以跳转到"授权管理"界面。

- 步骤 3 扫描左侧的二维码,并将扫描的结果发给您的销售工程师。
- 步骤 4 从您的销售工程师处拿到授权码后,粘贴到右侧的文本框中。
- 步骤 5 单击"注册", 即可完成软件授权。

注册成功后,左下角会显示授权时长。

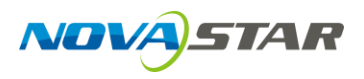

## Æ 资源管理

添加需要播放的文件到当前工程的媒体库中。Kompass FX0 支持播放图片、视频、PPT、音频 媒体文件、NDI 源、网站和流媒体输入源。

Kompass FX0 最大支持 4K 的媒体播放。

各种媒体文件格式如下:

- 视频格式:H264、H265(HEVC)、MPEG-1/2/4、AV1、VC-1、ProRes、MJPEG、VP8/9、 WMV7/8/9
- 图片格式: jpg、jpeg、bmp、png、gif、ico
- 音频格式: mp3、aac、 flac、amr、ape、wav、wma
- Office 文件: ppt、pptx
- 可执行文件: exe

为了获取更加优异的画质体验, 视频源码率推荐如下:

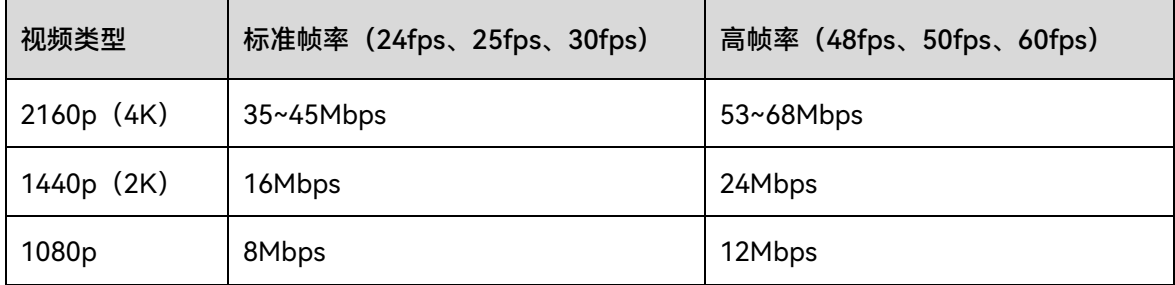

## 添加媒体

步骤 1 鼠标置于播放界面, 单击右下角 : , 选择"设置", 进入设置界面。 按组合键(Ctrl+h)可快速打开设置界面。

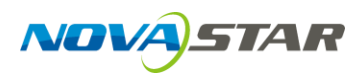

图4-1 设置

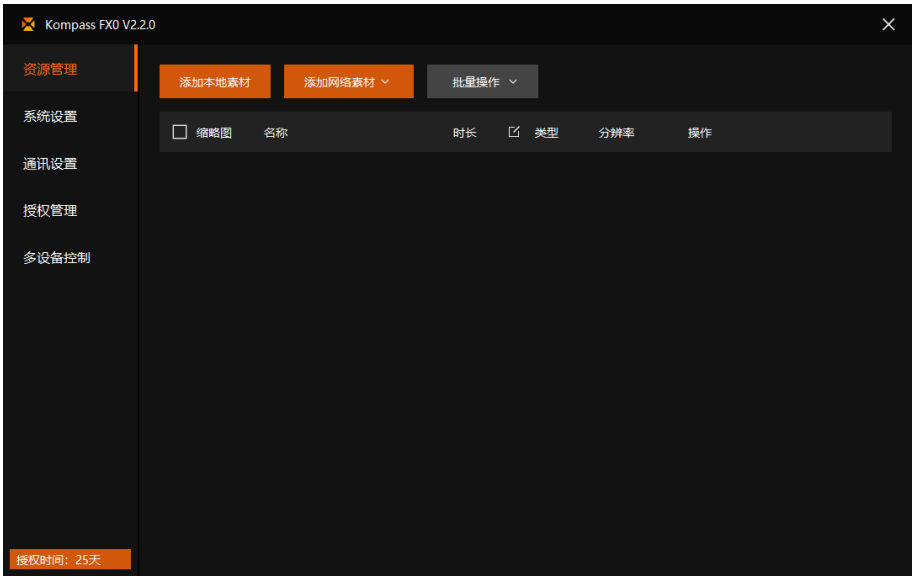

步骤 2 单击"资源管理"进入媒体资源管理界面。

#### **添加本地素材**

步骤 1 单击 "添加本地素材" 打开本地文件夹。

- 步骤 2 选择目标媒体,单击"打开", Kompass FX0 会自动将选中的媒体文件导入到媒体列表中。
	- 单个文件导入: 直接选择单个文件,单击"打开"即可完成单个文件导入。
	- 批量文件导入: 按住 Shift 键或 Ctrl 键, 单击鼠标选择目标文件, 选择完成后, 单击"打开" 完成批量导入。

#### **添加流媒体**

Kompass FX0 支持添加流媒体作为视频源,支持 rtsp 和 rtmp 格式的流媒体。

步骤 1 在"资源管理"中,单击"添加网络素材 > 添加流媒体",进入添加网络流媒体素材地址界面。

图4-2 媒体路径

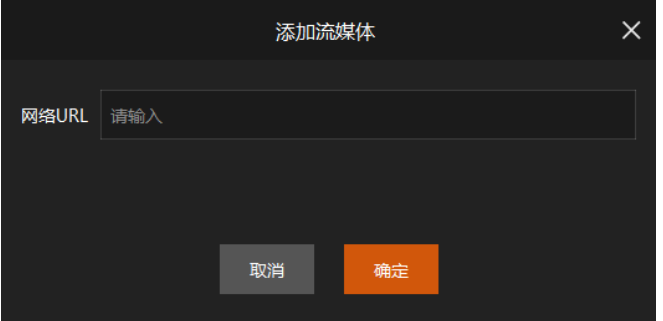

步骤 2 在网络 URL 中输入媒体路径。

**NOVASTAR** 

媒体路径必须以 rtsp://或 rtmp://开头。

步骤 3 单击"确认",完成媒体路径添加。

#### **添加网站**

Kompass FX0 支持添加网站作为视频源,每个网站输入源支持添加一个网页媒体。

步骤 1 在"资源管理"中,单击"添加网络素材 > 添加网页",进入添加网页素材界面。

图4-3 添加网页

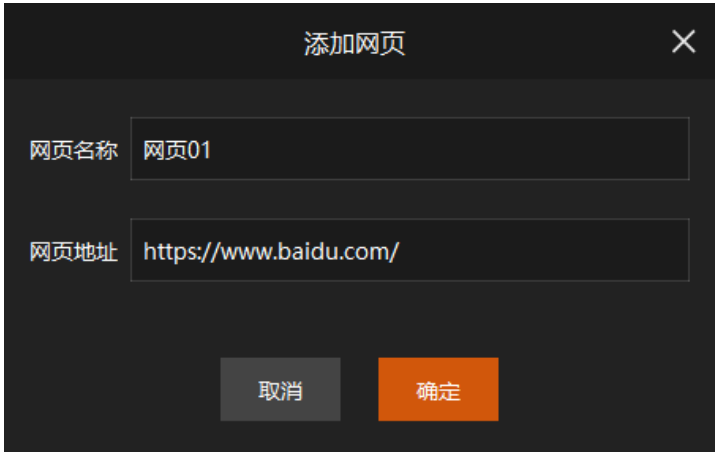

步骤 2 在"网页名称"中输入添加的网站输入源名称。

步骤 3 在"网页地址"中输入要添加的网站地址名称。

步骤 4 单击"确定", 完成网页的添加。

# 删除媒体文件

删除媒体有以下方法。

- 删除单个媒体文件:在素材库中,选中目标媒体,单击<mark>回</mark> 。
- 批量删除媒体文件:在素材库中,勾选需要删除的媒体前的复选框,选择"批量操作 > 批 量删除",即可批量删除选中的媒体。

# 4.3 排序媒体文件

#### **单文件排序**

• 1 虽击将选中文件向上调整排序一级。

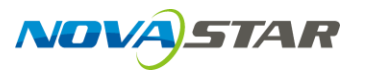

- → 単击将选中文件向下调整排序一级。
- 1 · 单击将选中文件置顶。
- 上: 单击将选中文件置底。
- <mark>:</mark> 单击并选择"访问文件位置",即可查看文件在电脑中的存储路径。
- 拖动媒体列表前的缩略图上下移动可快速对拖动的媒体进行排序。

#### **批量排序**

勾选需要进行批量操作的媒体前的复选框,选中媒体文件,被选中的媒体将作为一个整体进行 操作。

单击"批量操作",可对选中的媒体进行以下批量操作。

- 批量上移:将选中的文件都向上移动一级。
- 批量下移:将选中的文件都向下移动一级。
- 批量置顶:将选中的文件按照原本顺序进行置顶显示。
- 批量置底:将选中的文件按照原本顺序进行置底显示。
- 批量删除:将选中的文件批量删除。

#### **修改媒体时长**

当添加的媒体为图片、PPT 和流媒体时,支持在媒体列表中对媒体播放时长进行修改。

- 修改单个媒体时长:选中需要修改媒体播放时长的媒体文件,单击媒体时长右侧的编辑图标 6], 在左侧的时长中输入时长, 单击 × 完成单个媒体时长修改。
- $\bullet$  修改同类型媒体时长:单击媒体列表顶部标题栏中"时长"右侧的编辑图标 $\overline{\blacksquare}$ ,在弹出的对 话框中可对图片、PPT 和流媒体的媒体播放时长进行修改, 修改完成后, 单击"确认", 完 成媒体时长修改。

图4-4 修改媒体播放时长

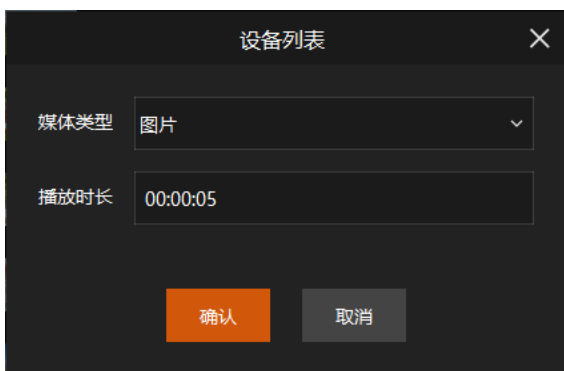

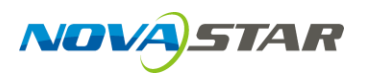

# 系统设置

在配置界面,单击"系统设置"进入播放设置界面。

图5-1 系统设置

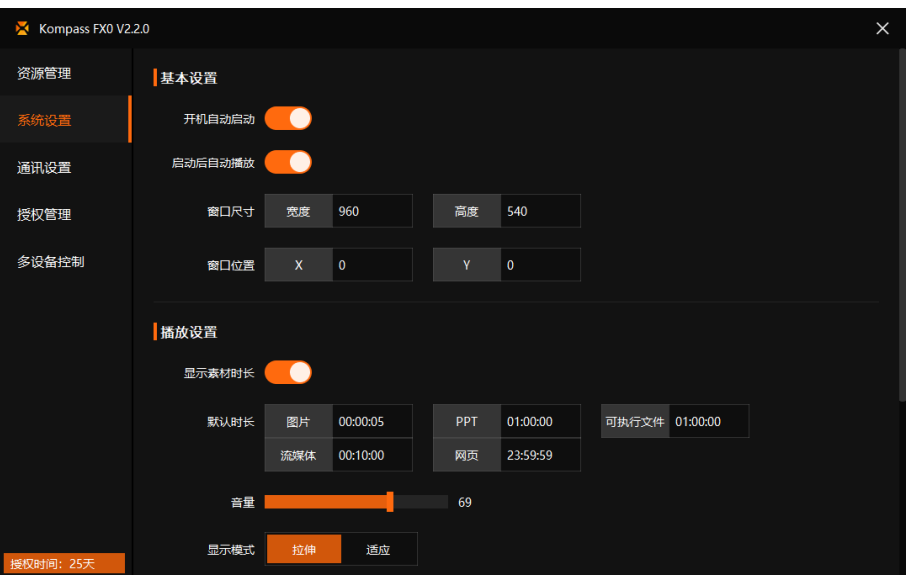

# 5.1 基本设置

在基本设置中,可配置 Kompass FX0 开机启动,窗口位置及大小和自动播放功能。

- 开机自动启动:设置电脑启动后,Kompass FX0 的启动方式。
	- ●: 当电脑开机时, Kompass FX0 会随着系统一并启动。
	- ■: 当电脑开机时, Kompass FX0 不会随着系统启动。
- 启动后自动播放:配置 Kompass FX0 启动后是否进行自动播放。
	- ●●<br>● :当 Kompass FX0 启动后,媒体会进行自动播放。
	- : 当 Kompass FX0 启动后,媒体不会进行自动播放,需要手动开始播放。
- 窗口尺寸:设置播放窗口的大小,即通过窗口的宽度和高度配置窗口大小。
	- − 宽度:播放窗口的水平大小,默认宽度为 Kompass FX0 所在主机的显示器屏幕的宽度的 一半。
	- − 高度:播放窗口的垂直大小,默认高度为 Kompass FX0 所在主机的显示器屏幕的高度的 一半。
- 窗口位置:设置窗口在屏幕中的位置信息,以屏幕左上角为基准进行配置,单位为像素。

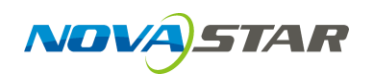

- − X:窗口左上角与屏幕左上角的水平位移。
- − Y:窗口左上角与屏幕左上角的垂直位移。

## 播放设置

- 显示素材时长:设置播放界面是否显示媒体时长和当前播放时长信息。
- 默认时长:设置不同的媒体的默认播放时长。
	- − 图片默认播放时长为 5 秒。
	- − 流媒体默认播放时长为 10 分钟。
	- − PPT 和可执行文件的默认播放时长为 1 小时。
	- − 网页默认播放时长为 24 小时。
- 音量:设置播放的音量。
- 显示模式:设置媒体播放中画面显示方式。
	- − 拉伸:画面依据播放窗口大小自动全屏显示。
	- − 适应:画面根据播放窗口大小等比缩放,使宽度或高度与图层的宽度或高度保持一致,剩 余部分填充黑边显示。
- 播放模式:设置媒体的播放循环模式。
	- − 全部循环:所有媒体播放完成后,按照媒体顺序自动进行下一轮循环播放。
	- − 顺序播放:媒体播放时,按照媒体顺序逐个进行播放。
	- − 单个循环:对当前播放的媒体进行循环播放。

# 5.3 PPT 设置

- PPT 播放优先: 设置 PPT 文件的渲染模式, 支持 "动画"和 "图片"。
	- − 动画模式:PPT 播放时,显示 PPT 中的页面动画。
	- − 图片模式:PPT 页面不显示页面动画,整页面切换显示。
- Office 平台:PPT 文件的打开方式。
	- − 系统默认:PPT 文件采用服务器系统配置的默认工具打开。
	- − Microsoft Office:PPT 采用 Microsoft Office 中的 PowerPoint 工具打开。
	- − WPS Office:PPT 文件采用 WPS Office 中的 WPP 工具打开。

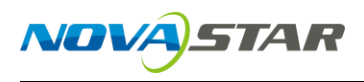

# 6 通讯设置

Kompass FX0 支持通过中控进行控制,通过中控控制时,支持通过网络控制或串口控制,在进 行中控控制时,需要配置网路端口或串口相关信息。

在 Kompass FX0 设置界面,单击"通讯设置",进入通讯设置界面。

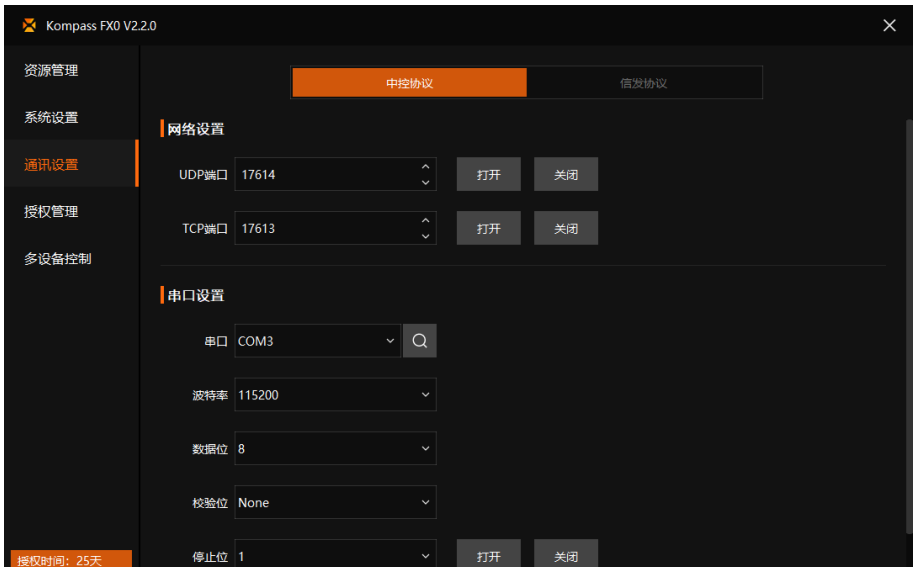

#### 图6-1 通讯设置

## 6.1 网络设置

通过网络控制时,支持通过 UDP 端口或 TCP 端口控制。

- UDP 端口:通过 UDP 端口控制时,需要在 UDP 端口中设置端口号,单击"打开",即可开启 UDP 端口。
- TCP 端口:通过 TCP 端口控制时,需要在 TCP 端口中设置端口号,单击"打开",即可开启 TCP 端口。

单击"UDP 端口"或"TCP 端口"后的"关闭"即可关闭相应的端口, 端口关闭后, 不支持对该端口 进行控制。

# 6.2 串口设置

通过串口控制时,需要配置 Kompass FX0 串口信息,串口信息配置完成后,需要将该串口信息 提供至中控设备或上位机,以便中控设备或上位机能连接到 Kompass FX0。

步骤 1 在"串口"中选择控制 Kompass FX0 的串口号。

- 步骤 2 在"波特率"、"数据位"、"校验位"和"停止位"中分别配置相关信息,此数据配置后,上位机或中 控设备以这些配置信息与 Kompass FX0 进行通讯。
- 步骤 3 单击"打开",完成串口信息配置。

# 7 多设备控制

Kompass FX0 支持将当前网段中所有 Kompass FX0 设备关联控制,可实现多个同时播放相应 的媒体素材。

#### **前提条件**

- Kompass FX0 已完成授权。
- 所有 Kompass FX0 所在设备位于同一网段内。
- 关闭所有设备的系统防火墙。

#### **操作步骤**

- 步骤 1 在 Kompass FX0 设置界面,单击"通讯设置",进入通讯设置界面。
- 步骤 2 单击"多设备控制",进入多设备控制界面。
	- K Kompass FX0 V2.2.0 资源管理 主机名称: ZHANGKUI-P1 [3] 主机IP: 10.40.91.165 系统设置 通讯设置 授权管理 。<br>多设备控制 暂无数据

图7-1 多设备控制

步骤 3 单击"设为主机",系统将当前设备设为主机,并自动搜索当前网段中其他设备。

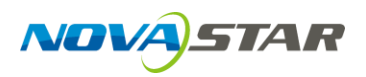

#### 图7-2 搜索设备

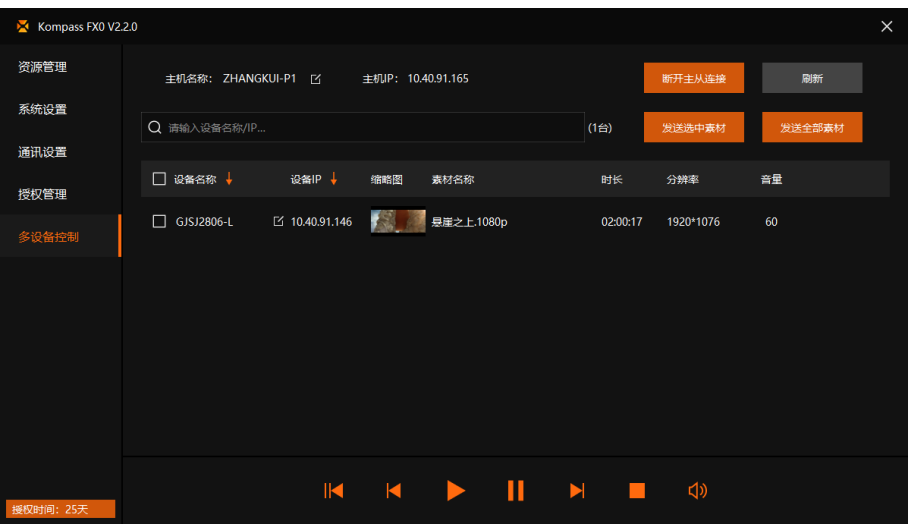

步骤 4 勾选需要发送素材的设备前的复选框。

- 步骤 5 单击"发送选中素材"或"发送全部素材"。
	- 发送选中素材: 在"资源管理"界面, 勾选需要发送到其他设备的素材前复选框。
	- 发送所有素材:直接发送"资源管理"中添加的所有素材。

步骤 6 在弹出的对话框中选择是否将本机设置的系统配置数据发送给其他设备。

- 勾选:发送本机系统配置数据。
- 不勾选:不发送系统配置数据。

当设备较多时,可在下方的搜索框中输入设备名称或设备 IP 地址进行搜索,支持模糊搜索。 单击列表的"设备名称"和"设备 IP"右侧的箭头,可对设备列表中的设备进行升序或降序排序。

步骤 7 单击"确定", 完成素材发送。

从主设备向选中的其他设备发送素材时,其他设备中原有的素材会被删除掉。

步骤 8 进行多设备播放控制。

在"多设备控制"界面,单击下方的播控图标,可对选中的其他设备进行集中控制。

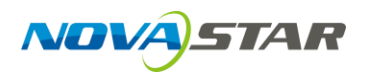

#### 表7-1 多设备控制说明

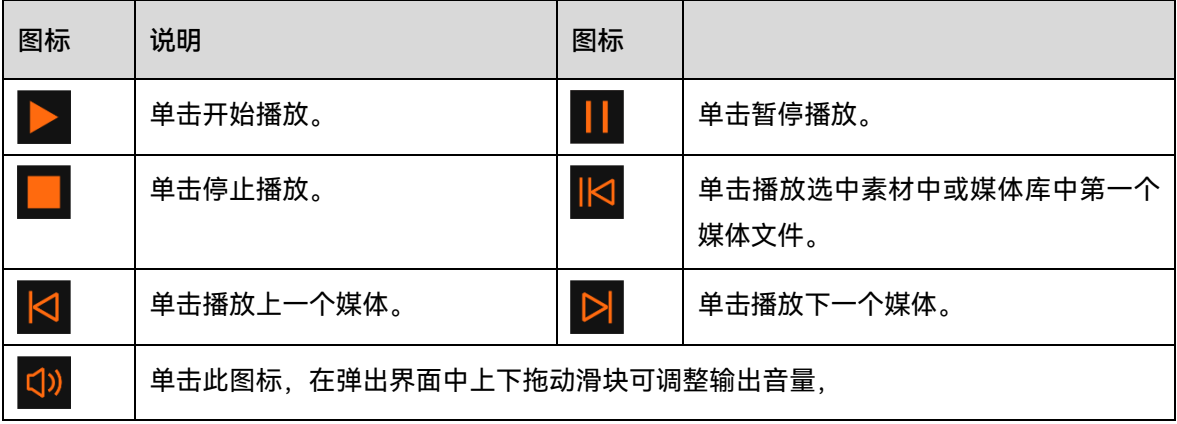

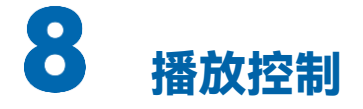

在播放界面可对播放媒体进行以下控制操作。

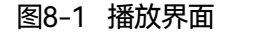

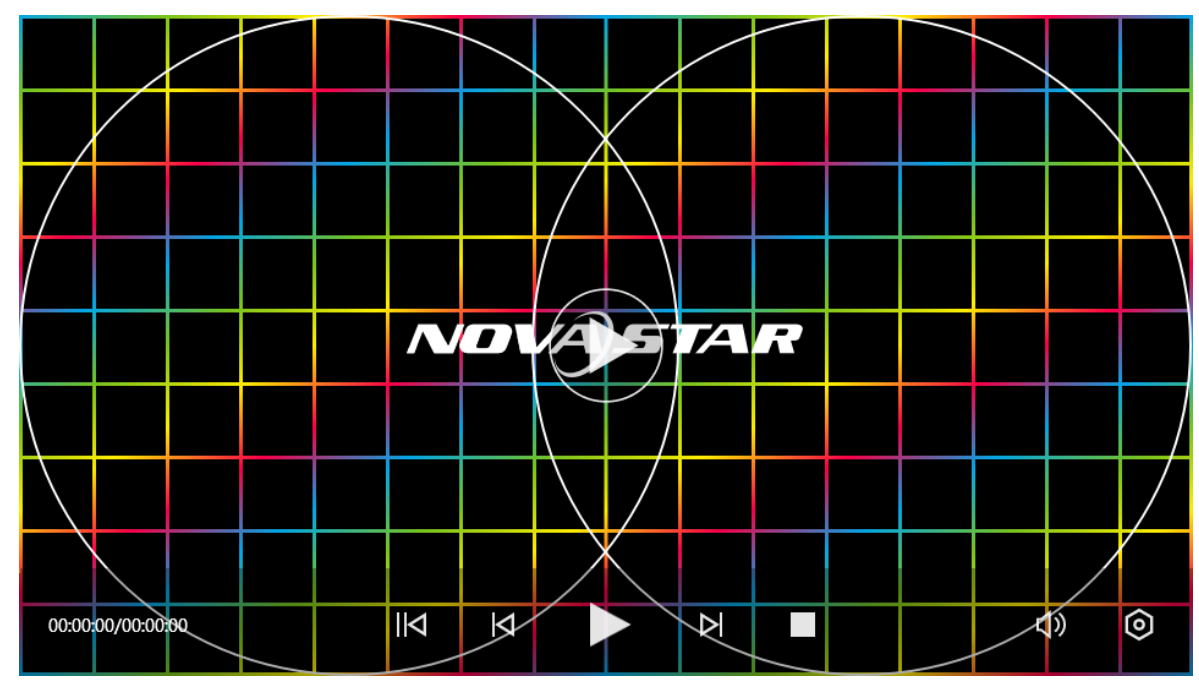

- Ctrl+h 组合键可快速打开设置界面。
- $\blacksquare$ : 单击开始播放。
- 1 · 单击暂停播放。

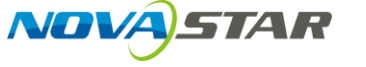

- $\Box_{\mathbb{I}}$  单击停止播放。
- 主播放媒体库中第一个媒体文件。
- $\overline{\mathbb{N}}$ : 单击播放当前媒体的上一个媒体, 按键盘上的向左方向键也可以跳转到上一个媒体。
- 2 · 单击播放当前媒体的下一个媒体,按键盘上的向右方向键也可以跳转到下一个媒体。
- <sup>【D》</sup>:单击此图标,在弹出界面中上下拖动滑块可调整输出音量,通过组合键"Ctrl+上方向 键/下方向键"也可对输出音量进行调节。

单击音量图标 <sup>(1)</sup>,弹出音量调节界面,单击底部的 <sup>(1)</sup> 可一键静音,静音后,音量图标变为 。

- 
- ■■: 单击将播放界面全屏显示。
- **•••• 单击将播放界面还原成全屏显示前的状态。**
- · : 单击选择不同选项进入不同的窗口。
	- − 设置:进入设置界面,Ctrl+H 为快捷键。
	- − 显示/隐藏: 显示或隐藏 Kompass FX0 界面, Shift+H 为快捷键。
	- − 退出程序:退出 Kompass FX0 程序。
	- − 关闭设备:关闭 Kompass FX0 所在的硬件设备。
	- − 重启设备:重启 Kompass FX0 所在的硬件设备。
- $\Box$ : 单击锁定播放窗口界面。
- 单击键盘空格键即可暂停或继续播放。

#### **快捷键控制**

在播放过程中,可通过以下快捷键对 Kompass FX0 进行控制。

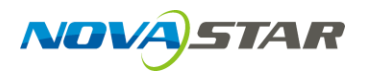

#### 表8-1 快捷键说明

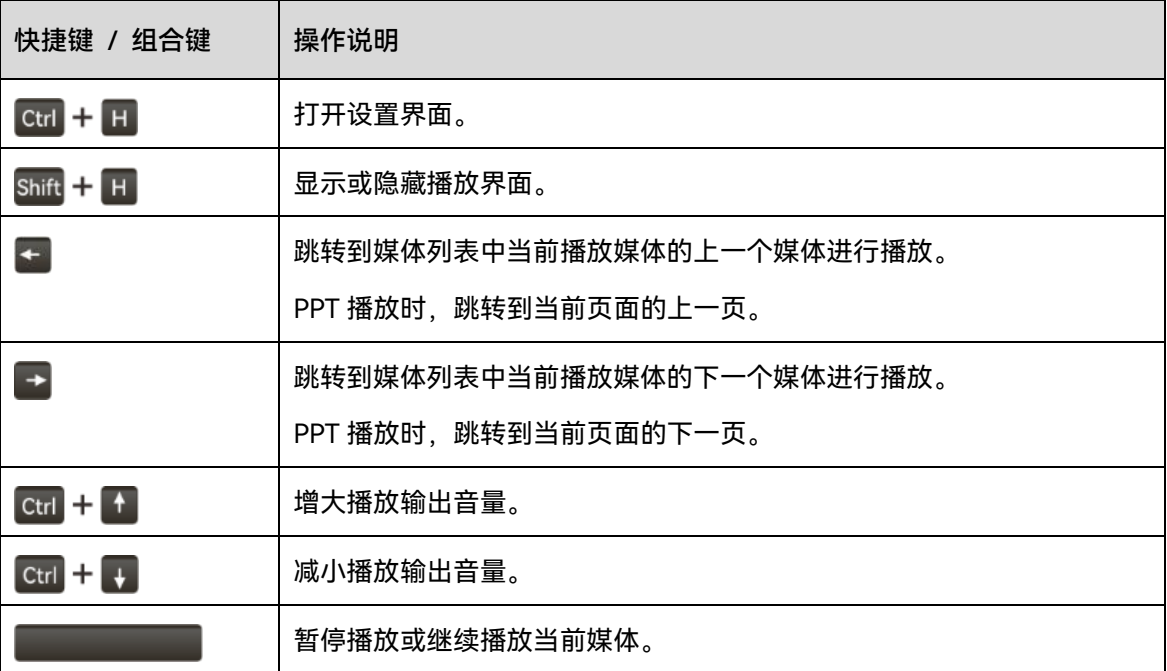

#### 版权所有 ©2023 西安诺瓦星云科技股份有限公司。保留一切权利。

非经本公司书面许可,任何单位和个人不得擅自摘抄、复制本文档内容的部分或全部,并不得以任何形式传播。

#### 商标声明

NOVASTAR 是诺瓦星云的注册商标。

#### 声明

欢迎您选用西安诺瓦星云科技股份有限公司的产品,如果本文档为您了解和使用产品带来帮助和便利,我们深感 欣慰。我们在编写文档时力求精确可靠,随时可能对内容进行修改或变更,恕不另行通知。如果您在使用中遇到 任何问题,或者有好的建议,请按照文档提供的联系方式联系我们。对您在使用中遇到的问题,我们会尽力给予 支持, 对您提出的建议, 我们衷心感谢并会尽快评估采纳。

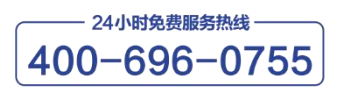

www.novastar-led.cn

西安总部

地址: 陕西省西安市高新区云水三路1699号诺瓦科技园2号楼 电话: 029-68216000 邮箱: support@novastar.tech

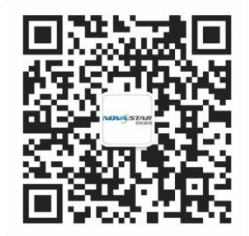

诺瓦星云官方微信号